## 預控場地系統操作說明

- 一、進入預控大會系統需有協會帳號(以社團名義註冊之會員)。
- 二、若非協會會員,請先進入網址(https://goo.gl/ThonCm)或本頁 下方掃描 QR-Code 觀看「註冊會員」及「操作流程」之教學影 片,並依下列步驟申請會員:
	- (一)開啟 Google Chrome
	- $($   $\equiv$   $)$ 輸  $\wedge$  https://vbs. sports. taipei/
	- (三)點選「會員登入」
	- (四)點選「註冊」(務必填寫室內電話及手機號碼)
	- (五)閱讀後點選「同意」
	- (六)填寫申請類別、帳號、密碼、承辦人姓名、社團名稱、社團 負責人、社團地址、社團電話、社團簡介、電子信箱、通訊 地址、聯絡電話、確認碼等資料。

(七)送出註冊

- 請各單位務必於會議前進入「臺北市政府體育局-場地租借系統」
- (網址:https://vbs.sports.taipei/)或掃描本頁下方 QR-

Code 登記 113 年度欲使用之場地檔期。

三、場地登記若有衝突,將於協調會當日進行協調,確認後直接於 線上進行檔期預控作業,始完成 113 年度場地預控程序。

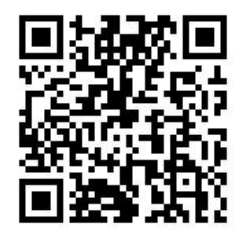

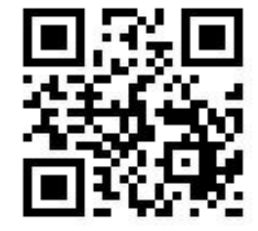

(教學影片 QR-Code) (場地租借系統 QR-Code)